# LES TUTOS DU SIAME

# UTILISER MOODLE

Insérer une vidéo dans un cours ou un lien vers une vidéo

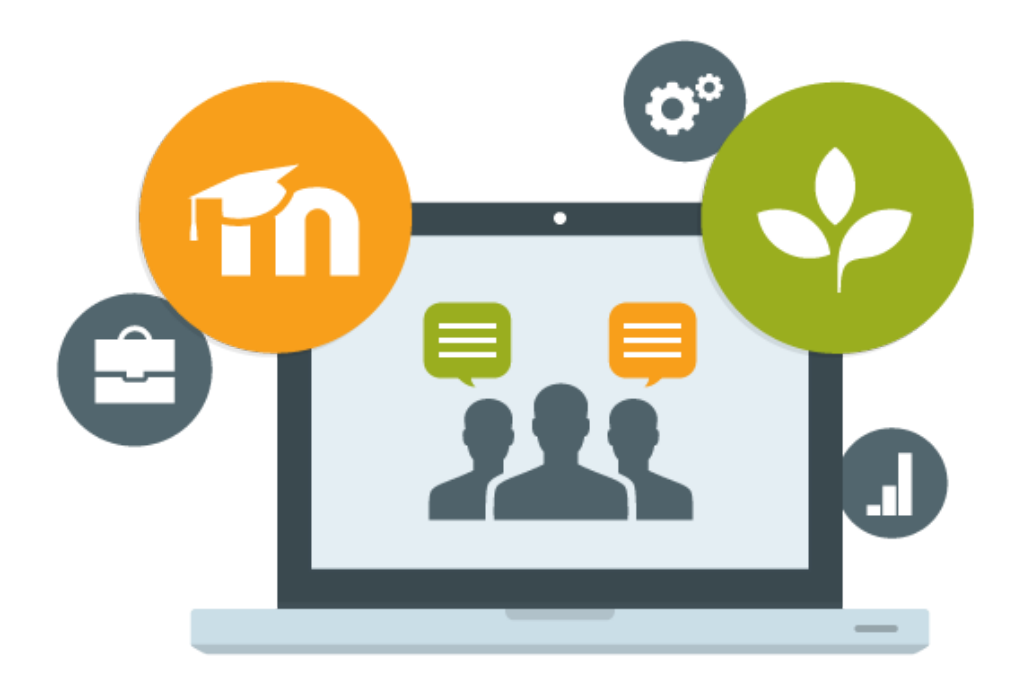

Le SIAME vous propose des "tutos techniques" afin de faciliter la prise en main de certains outils. Pour toute question technique concernant Moodle vous pouvez adresser un message : *support.moodle@univ-brest.fr*

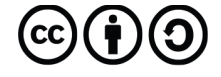

Document élaboré en AVRIL 2020

## *Insérer une vidéo dans un cours ou un lien vers une vidéo*

## 1 – Déposer un fichier audio ou vidéo (pour l'afficher directement sur la page de cours) :

- → Créer une nouvelle section si besoin, et la nommer
- → Cliquer sur « Ajouter une ressource ou une activité »
- → Ajouter une « étiquette »

### ● Ajout Étiquette à fichier audio ou vidéo.

▼ Général

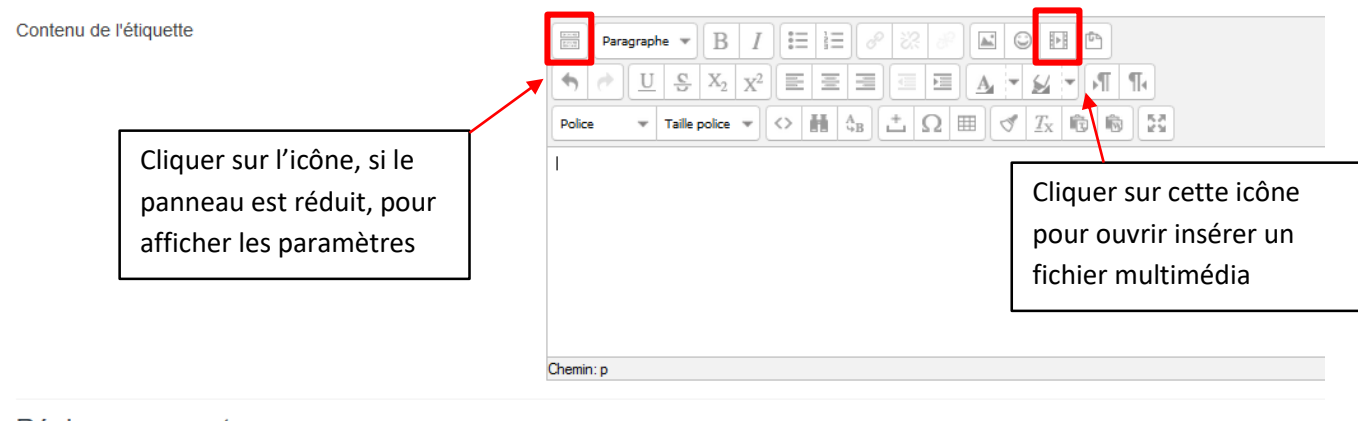

▶ Réglages courants

- → Cliquer sur « Chercher ou déposer un son, une vidéo etc. » pour ouvrir le Sélecteur de fichiers, puis bouton « parcourir » pour ouvrir un explorateur de fichiers
- → Cliquer sur Déposer le fichier
- → Quand la vidéo apparaît dans la fenêtre cliquer sur le bouton « Insérer »

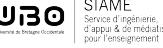

« Ajout Étiquette à fichier audio ou vidéo : sur ma page de course

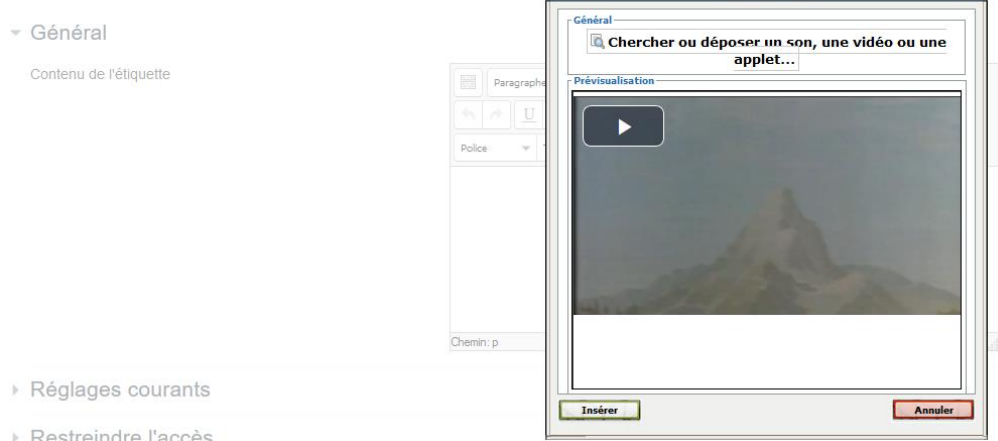

→ Ne pas oublier d'enregistrer cette page : bouton « Enregistrer et revenir au cours »

#### 1 – Déposer un lien d'un fichier vidéo :

- → Créer une nouvelle section si besoin, et la nommer
- → Cliquer sur « Ajouter une ressource ou une activité »
- → Ajouter « URL »
- $\rightarrow$  Coller le lien qu'on aura copier sur Internet
- Modification URL dans fichier audio ou vidéo : lien YouTube<sup>®</sup>

#### $\overline{G}$  Généraux

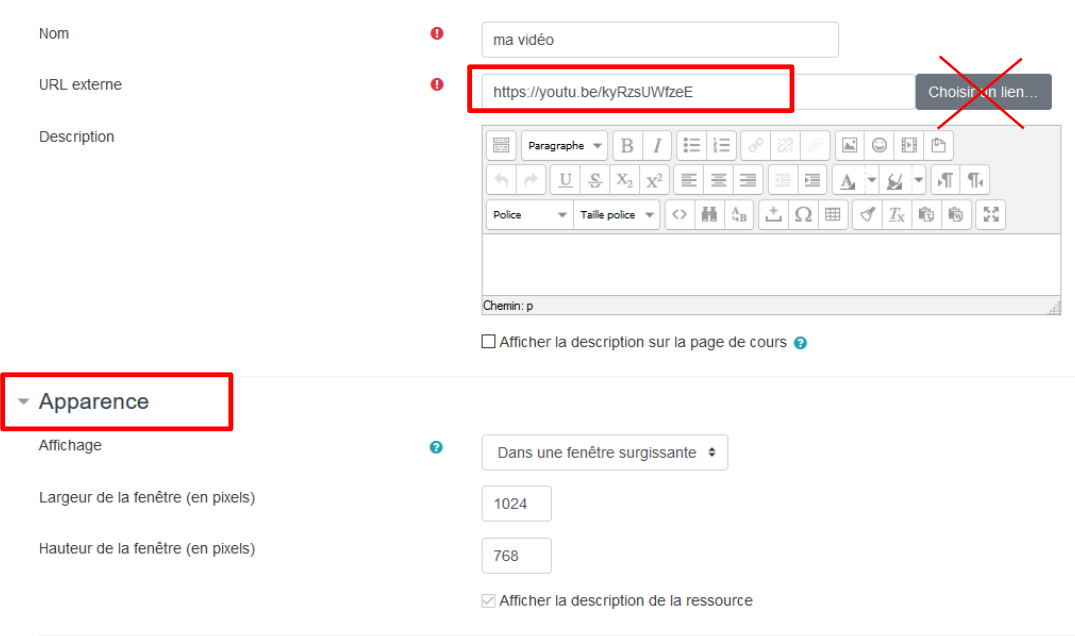

→ Ne pas oublier d'enregistrer cette page : bouton « Enregistrer et revenir au cours »

Dans le panneau Apparence, on peut sélectionner 'fenêtre surgissante' pour ouvrir la vidéo dans une fenêtre type Popup, et définir les dimensions de cette fenêtre.

Cela permet d'afficher la vidéo dans une autre fenêtre et que celle qui contient le cours.

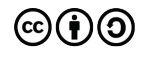

 $2$   $\alpha$   $\alpha$   $\beta$   $\beta$   $\gamma$ 

## **CE DOCUMENT A ÉTÉ RÉALISÉ PAR LE SIAME**

**Service d'Ingenierie, d'Appui et de Médiatisation pour l'Enseignement**

**UNIVERSITE DE BRETAGNE OCCIDENTALE**

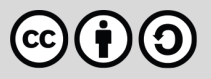

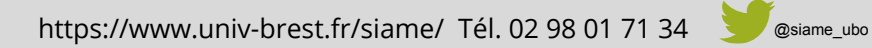

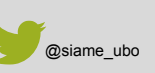

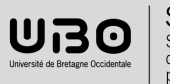